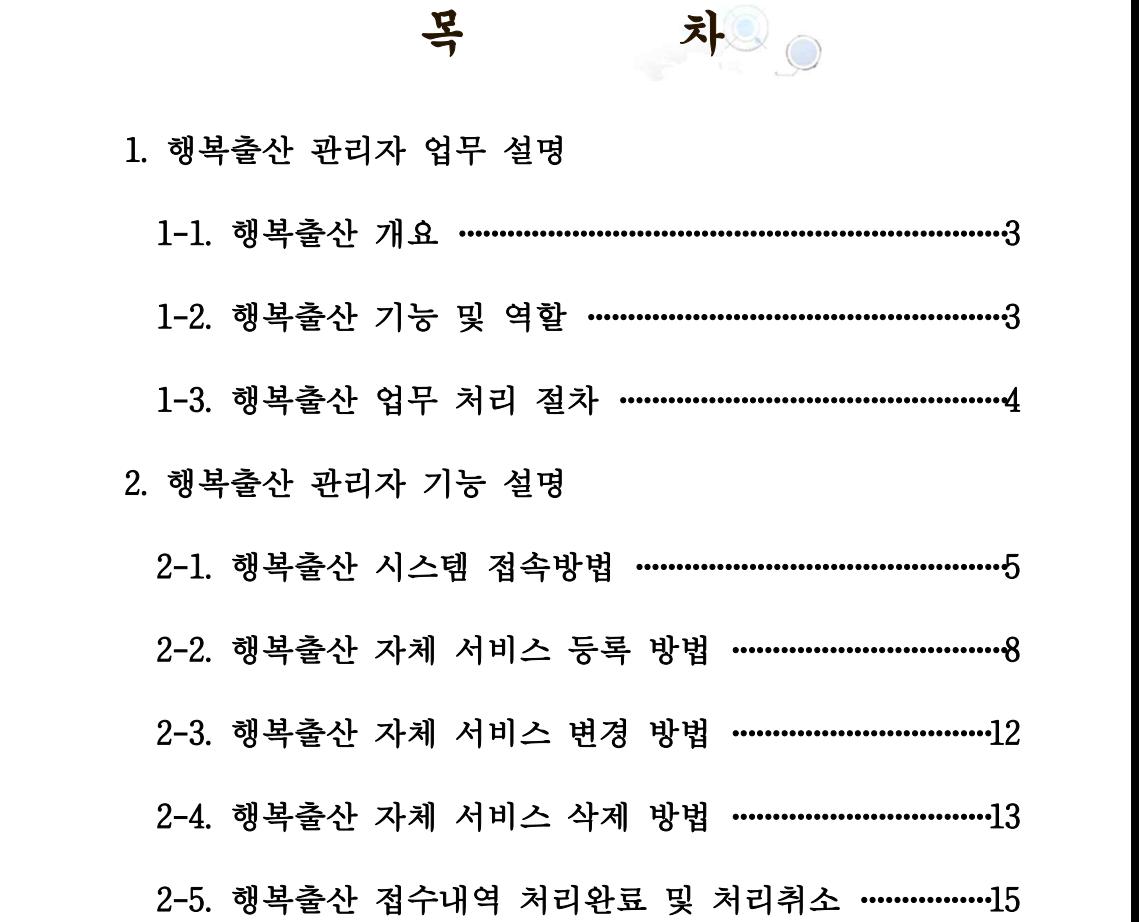

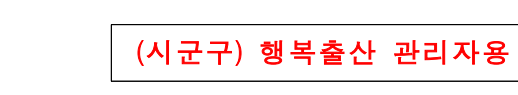

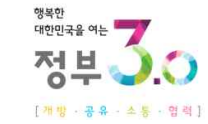

# 정부3.0 행복출산 원스톱서비스 - 새올행정시스템 사용자 매뉴얼 -

## 2016. 3. 18.

WIKLID 한국지역정보개발원

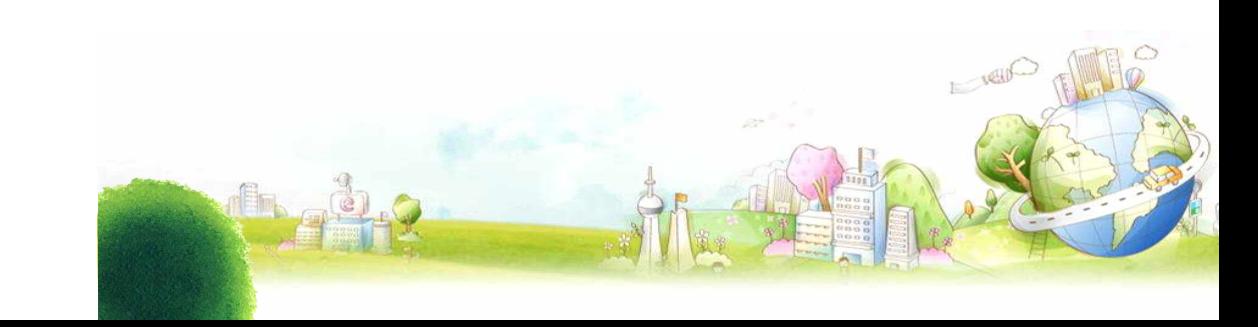

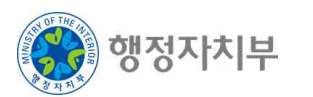

## 1. 행복출산 관리자 업무 설명

#### 1-1. 행복출산 개요

- 대국민 편의성 향상을 위해 임신과 출산(출생) 관련 각종 신고를 동시에 처리할 수 있도록 서비스 제공
- 임신·출산 신청 방법을 간소화하고 한 번의 방문으로 행정처리가 전자적으로 완료되도록 시스템 통합개선

<행복출산 관리자 개요>

#### ▶ 시군구별 행복출산 관리자는, 각 지자체에서 정의된 자체급부(지자체별 자체 서비스)사항을 관리하고, 해당 서비스에 반영되도록 접수담당자 지정 및 관리하는 담당자

- ▶ 지자체별 자체 급부 서비스에 관한 내용 확인 및 등록/변경/삭제를 행하며,
- ▶ 접수담당자가 행복출산 민원 신청 접수를 진행할 때 해당 급부서비스에 대한 내용을 기입할 수 있도록 기준을 마련함

#### 1-2. 행복출산 관리자 기능 및 역할

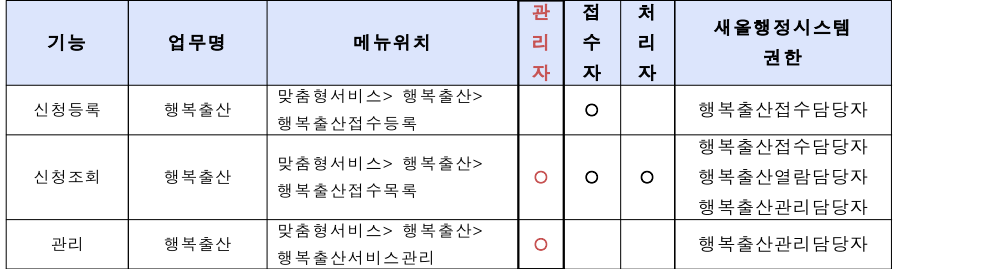

※ 행복출산 관리자 권한은 해당 부서의 부서장에게 부여 받아야 하며, 해당 부서의 권한이 누락된 경우 새올 담당자에게 부서권한에 대해 문의 바람

-3-

## 1-3. 행복출산 업무 처리 절차

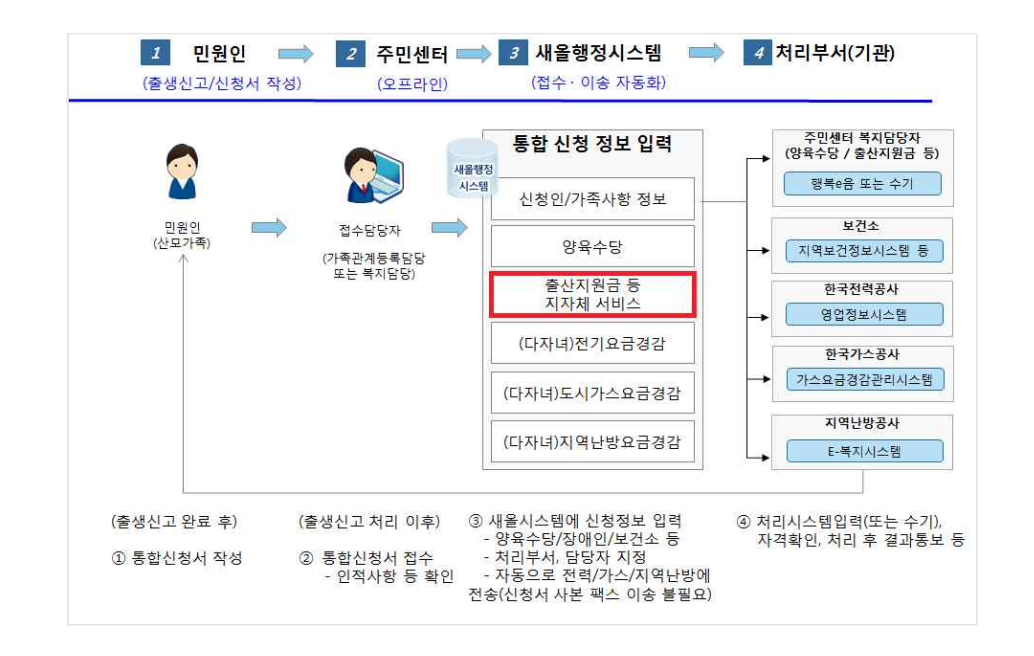

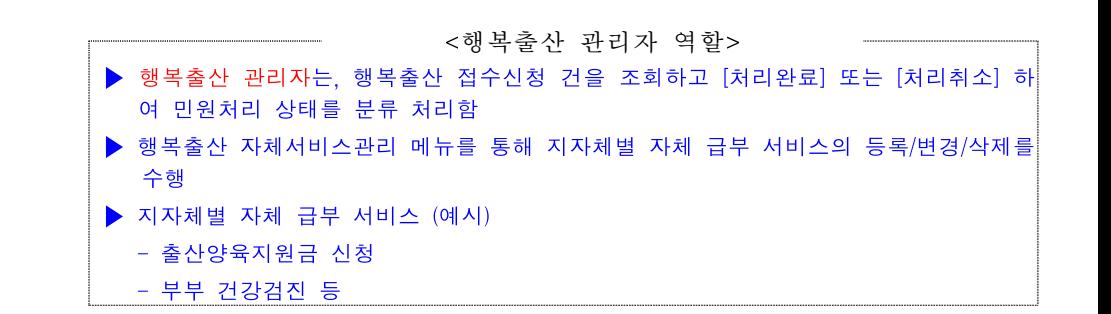

 $-4$ <sup>-1</sup>

## 새올행정시스템 행복출산 매뉴얼

## 2. 행복출산 관리자 기능 설명

## 2-1. 행복출산 시스템 접속 방법

#### 로그인하기

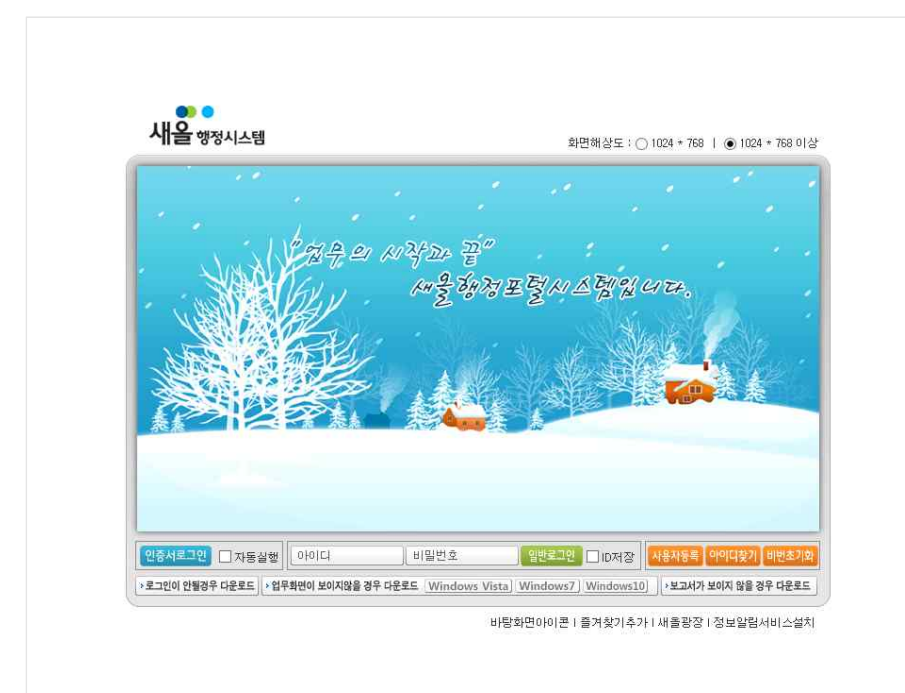

- **<sup>1</sup>** 새올행정시스템 아이디와 비밀번호를 입력한 후 [일반로그인] 선택으로 로그인하고, [인증서로그인] 선택으로 인증서 로그인이 가능함
- ※ 새올행정시스템 계정이 없는 경우 해당 지자체 새올 담당자에게 계정생성 및 행복출산 관리자 권한과 함께 부여받아야함

#### 맞춤형서비스 업무 선택

▶ 메뉴경로 : **<sup>1</sup>** [전체업무보기] → **<sup>2</sup>** [맞춤형서비스] → **<sup>3</sup>** [행복출산]

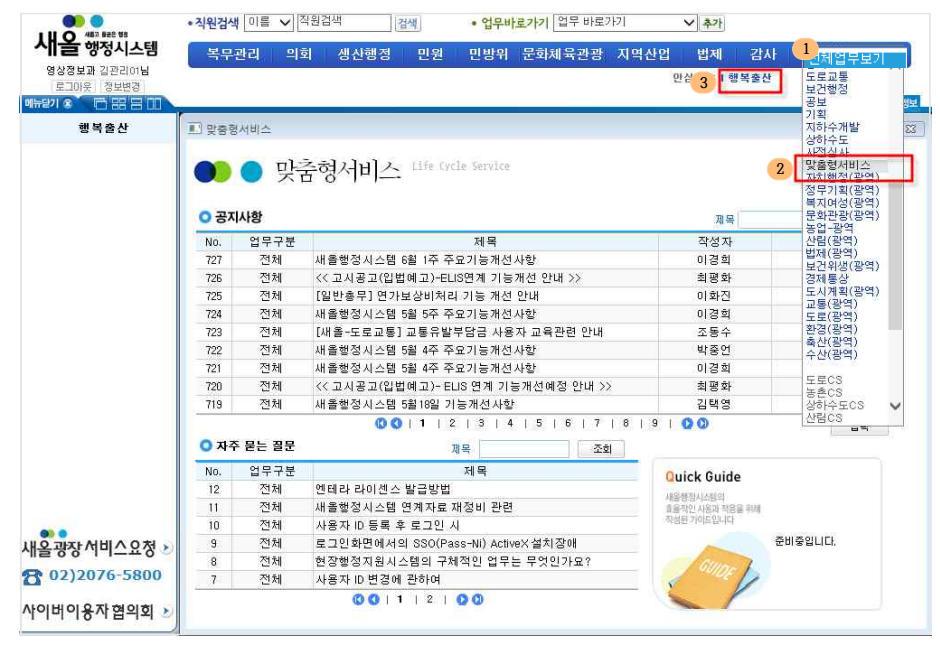

#### **<sup>1</sup>** 전체업무보기

- 
- 
- 
- 
- 
- 
- 
- 
- 전체업무보기 맞춤형서비스를 선택하여 해당 메뉴 클릭
- **<sup>2</sup>** 맞춤형서비스
- 
- 
- 전체업무보기 리스트 중 맞춤형서비스가 보이지 않을 경우
- 해당 지자체 전산담당자에게 행복출산 관리자권한을 부여받아야함
- **<sup>3</sup>** 행복출산
	- 맞춤형서비스 클릭 후 행복출산 탭 클릭

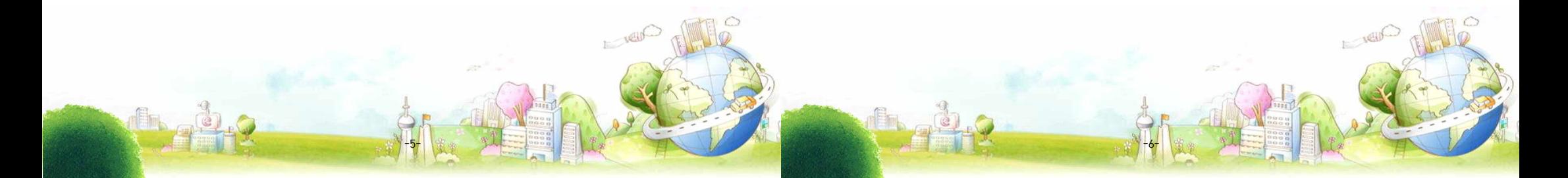

- 행복출산 관리자 업무 메뉴
- ▶ 메뉴경로 : **<sup>1</sup>** [전체업무보기] → **<sup>2</sup>** [맞춤형서비스] → **<sup>3</sup>** [행복출산] → 4[행복출산 자체서비스 관리],5[행복출산 접수목록]

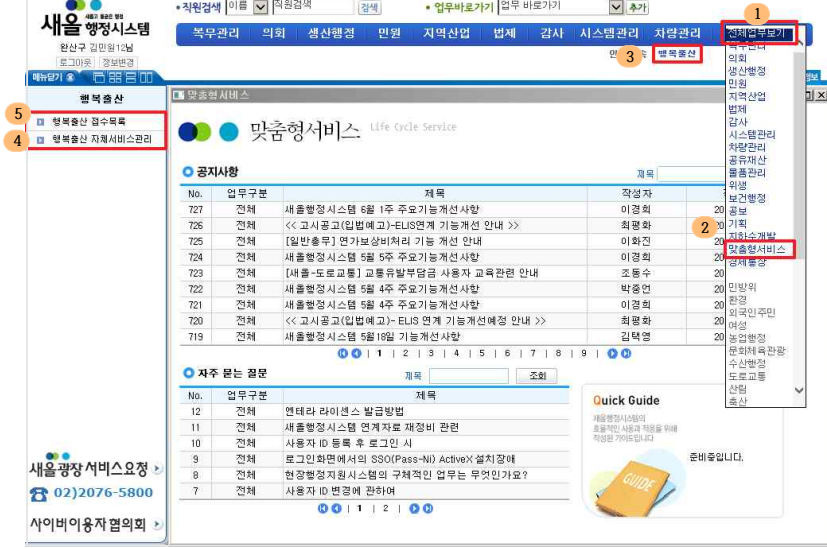

#### **<sup>1</sup>** 전체업무보기

- 전체업무보기 맞춤형서비스를 선택하여 해당 메뉴 클릭
- **<sup>2</sup>** 맞춤형서비스
	- 전체업무보기 리스트 중 맞춤형서비스가 보이지 않을 경우
		- 해당 지자체 새올 담당자에게 행복출산 관리자권한을 부여받아야함
- **<sup>3</sup>** 행복출산
	- 맞춤형서비스 클릭 후 행복출산 메뉴 클릭
- **<sup>4</sup>** 행복출산 자체서비스 관리
	- 좌측 메뉴에서 행복출산 자체서비스 관리 메뉴 클릭
	- 신청서 접수 시 필요한 자체서비스 내역을 관리하는 메뉴
- **<sup>5</sup>** 행복출산 접수목록
	- 좌측 메뉴에서 행복출산 접수목록 메뉴 클릭
	- 접수처리된 신청서 목록조회 및 접수 상세내역을 확인하는 메뉴

-7-

## 2-2. 행복출산 자체 서비스 등록 방법

행복출산 자체 서비스 등록

▶ 메뉴경로 : [전체업무보기] → [맞춤형서비스] → [행복출산] → [행복출산 자체서비스 관리]

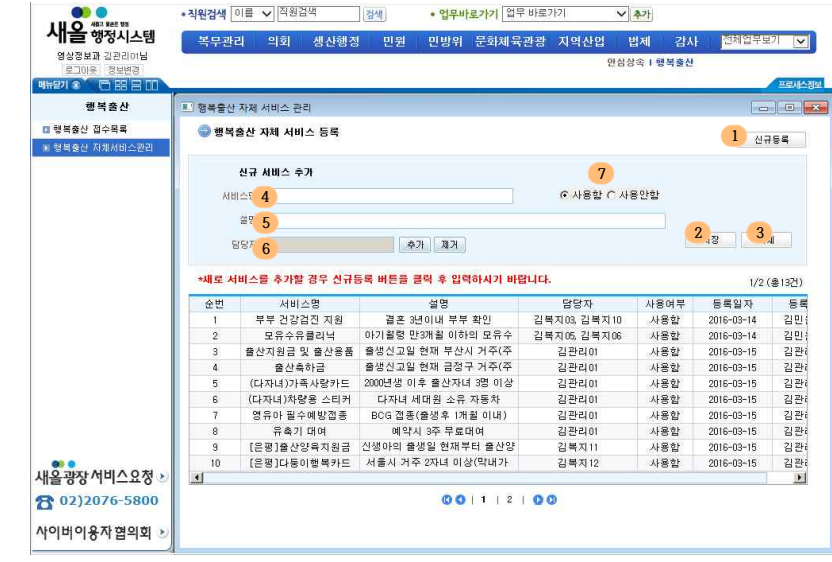

- **<sup>1</sup>** 신규등록
	- 행복출산 자체 서비스를 신규 추가하기 위한 버튼
- **<sup>2</sup>** 저장
	- 입력 또는 변경된 자체 서비스를 저장 함
- **<sup>3</sup>** 삭제
	-
	-
	- 목록에서 선택된 자체 서비스를 삭제 함
- **<sup>4</sup>** 서비스명
- 
- 
- 
- 
- 
- 
- 
- 
- 
- 
- 
- 
- 
- 
- 
- 자체 서비스 명
- **<sup>5</sup>** 설명
	- 접수담당자가 자체 서비스에 대한 상세내역 기입 시 참고사항을 입력

-8-

**<sup>6</sup>** 담당자

○ 해당 자체서비스의 처리담당자를 검색하여 추가 또는 삭제

- ※ 처리담당자에게 처리권한을 부여하는 입력란은 아니며, 접수담당자가 접수 신청서 등록화면에서 처리담당자를 확인하기 위한 조회용도로 사용
- **<sup>7</sup>** 사용여부
	- 해당 자체서비스가 신청서등록 화면에서 조회가능 여부 설정
- 신규 자체서비스 추가 : 서비스명, 설명, 담당자 지정, 사용여부 등 정확하게 입력
- ※ 새로 서비스를 추가할 경우 신규등록 버튼을 클릭 후 입력해야 함

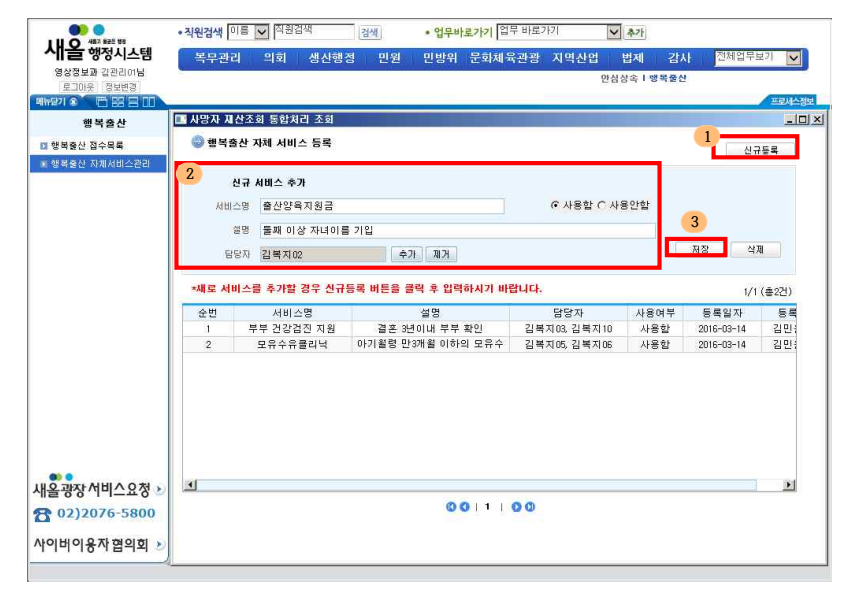

-9-

**<sup>1</sup>** [신규등록] 버튼을 클릭

**<sup>2</sup>** 신규 자체서비스를 등록하기 위한 기초정보 입력

자체서비스 처리담당자 설정 : 추가 버튼 클릭

## ※ 처리담당자는 1명이상 필수로 입력

#### < 담당자 검색 및 등록 >

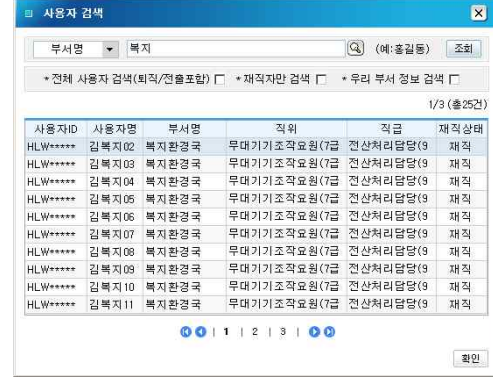

#### ※ 담당자는 최대 2명까지 지정 가능

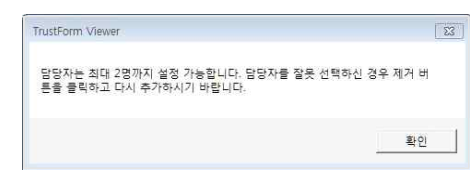

#### **<sup>3</sup>** 저장 : 저장버튼을 클릭하여 입력내역 저장

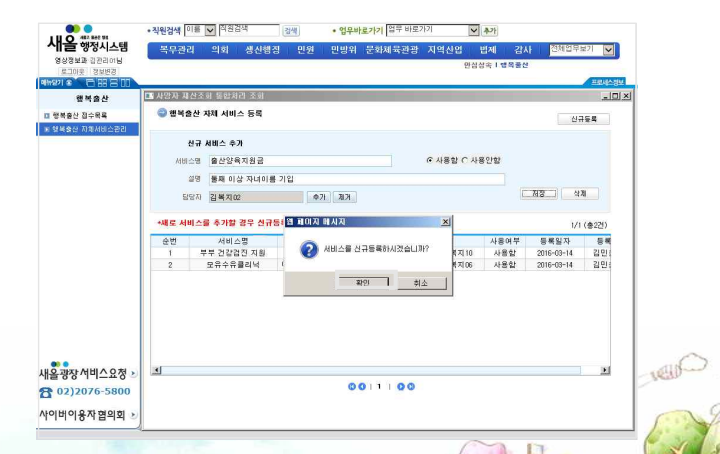

-10-

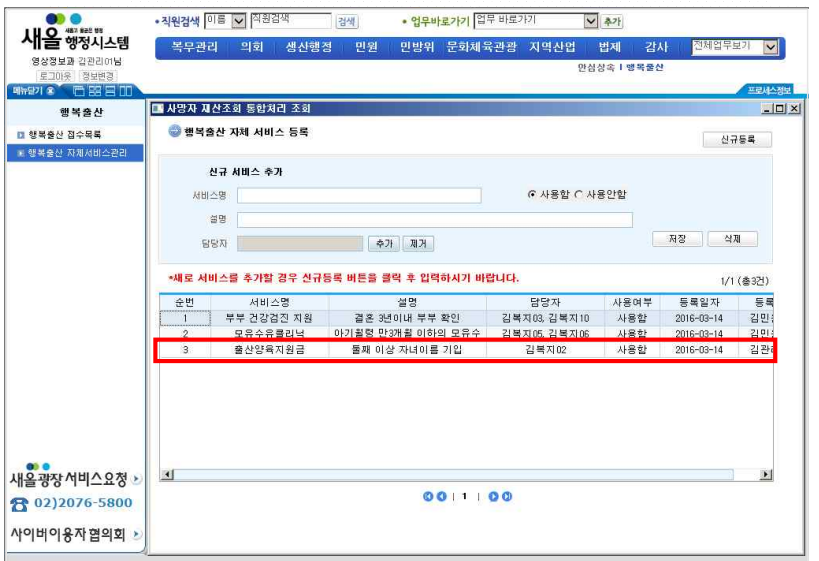

 $\mathbb{Q}_{\mathbb{Z}}$ 

 ※ 출산 서비스 통합처리 신청서 - 지방자치단체 행복출산 자체서비스관리에 등록한 자체 서비스 내용이 보여짐

-11-

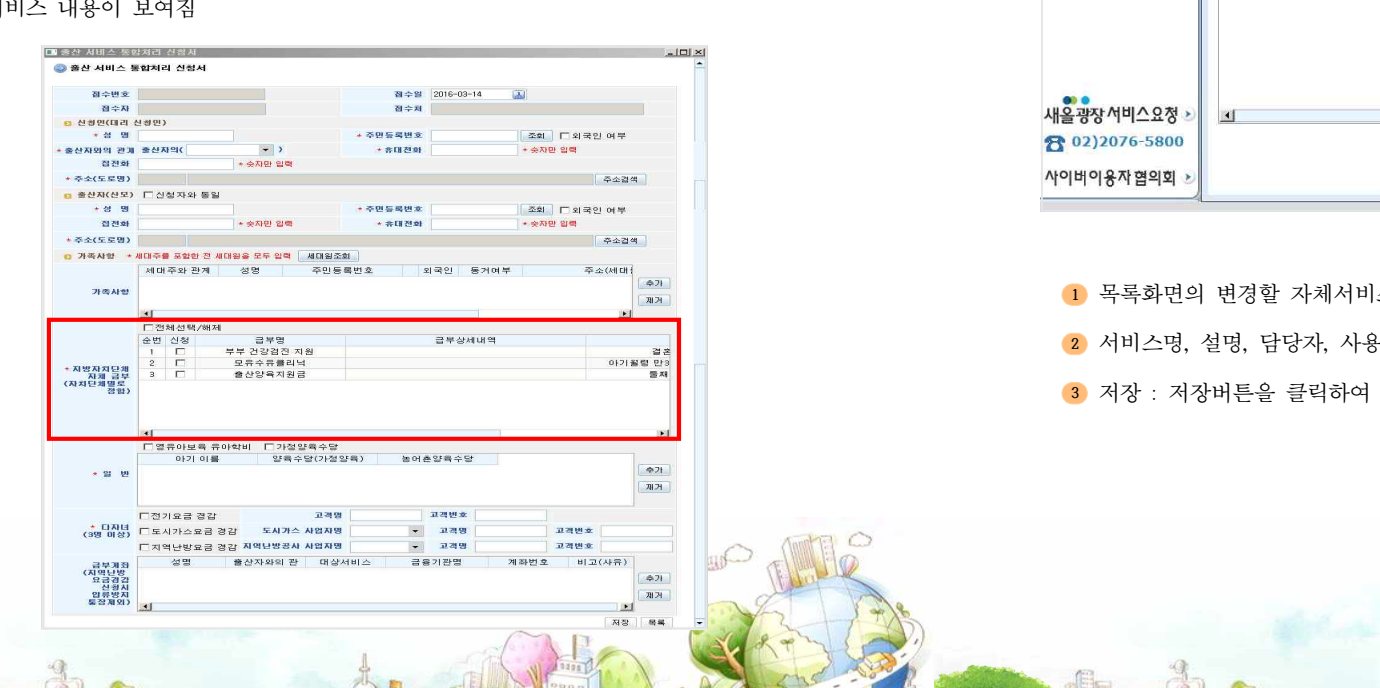

## 2-3. 행복출산 자체 서비스 변경 방법

## ※ 자치단체 자체서비스 처리담당자가 행복출산 내역을 조회 할 수 있도록 정보화부서(새올담당)을 통해 [행복출산열람담당자] 권한부여 필수

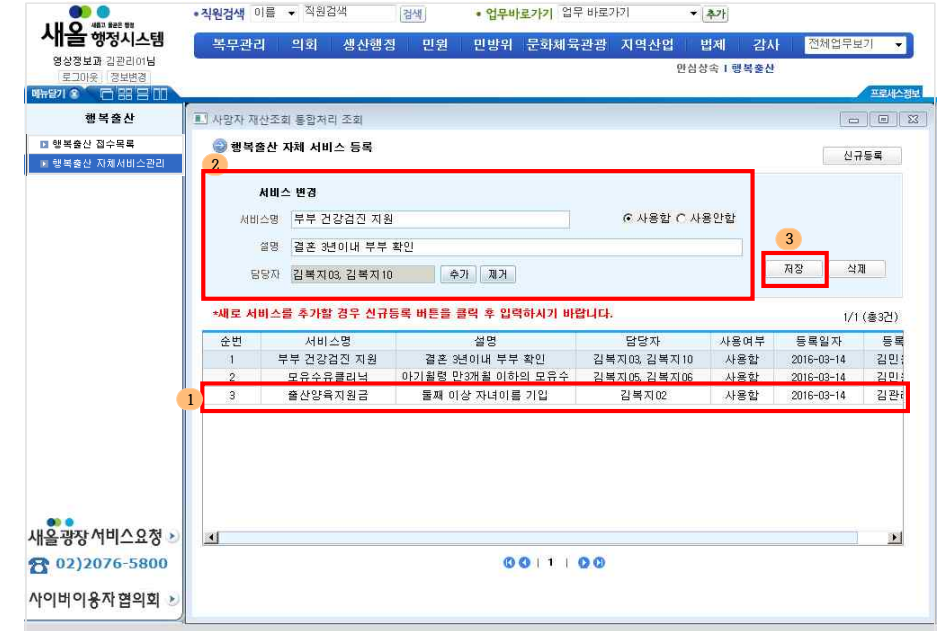

 $-12 \frac{1}{2}$ 

- **<sup>1</sup>** 목록화면의 변경할 자체서비스를 클릭
- **<sup>2</sup>** 서비스명, 설명, 담당자, 사용여부 항목 수정하여 입력
- **<sup>3</sup>** 저장 : 저장버튼을 클릭하여 변경 내역을 저장

## 새올행정시스템 행복출산 매뉴얼

#### 2-4. 행복출산 자체 서비스 삭제 방법

행복출산 자체서비스 삭제기능

- ▶ 메뉴경로 : [전체업무보기] → [맞춤형서비스] → [행복출산] → [행복출 산 자체서비스 관리]
- 행복출산 자체 서비스 목록에서 삭제할 서비스를 클릭 후 → [삭제] 버 튼을 클릭하여 해당하는 서비스 삭제

**OD 0** • 창위건생 이름 • 직원검색 • 업무바로가기 업무 바로가기 图模  $-21$ 새을 행정시스템 복무관리 의회 생산행정 민원 민방위 문화체육관광 지역산업 법제 감사 <mark>전체업무보기</mark> 영상정보과 김관리여님 .<br>안심상속 I 행복출산 로그마운 정보변경  $3718$ 后常生 행복출사 **II** 행복출산 자체 서비스 관리 ■ 행복출산 접수목록 ● 행복출산 자체 서비스 등록 신규등록 ■ 행복출산 자체서비스관리 서비스 변경 ⊙ 사용함 C 사용안함 서비스명 출산양육지원금 설명 둘째 자녀 이름 기입 **2 CAT** 자장 담당자 김복지02 추가 제거 \*새로 서비스를 추가할 경우 신규등록 버튼을 클릭 후 입력하시기 바랍니다. 1/1 (총3건) 서비스명 적별  $58$ 今 담당자 사용여부 長星일자 부부 건강검진 지원 결혼 3년이내 부부 확인 김복지03, 김복지10 사용함  $2016 - 03 - 14$ 길만 **1**  $\frac{1}{2}$ 아기월령 만3개월 이하의 모유수 **PRARENH MITOR ZIMT** 사용하  $2101$ 출산양육지원금 - 31 둘째 자녀 이름 기입 김복지02 사용함 2016-03-14 김관  $-x$ 웹 페이지의 메시지 2 정말 해당 서비스를 삭제하시겠습니까?? 주의!! 한번 삭제된 서비스는 되돌릴 수 없습니다. 새올광장서비스요청 **3** S) 확인 취소 **8 02)2076-5800** 사이버이용자협의회

-13-

※ 해당 서비스 삭제 시 메시지 창 [확인]과 함께 바로 서비스내역이 삭제되

#### < 행복출산 자체 서비스 삭제 >

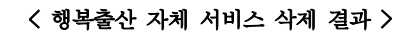

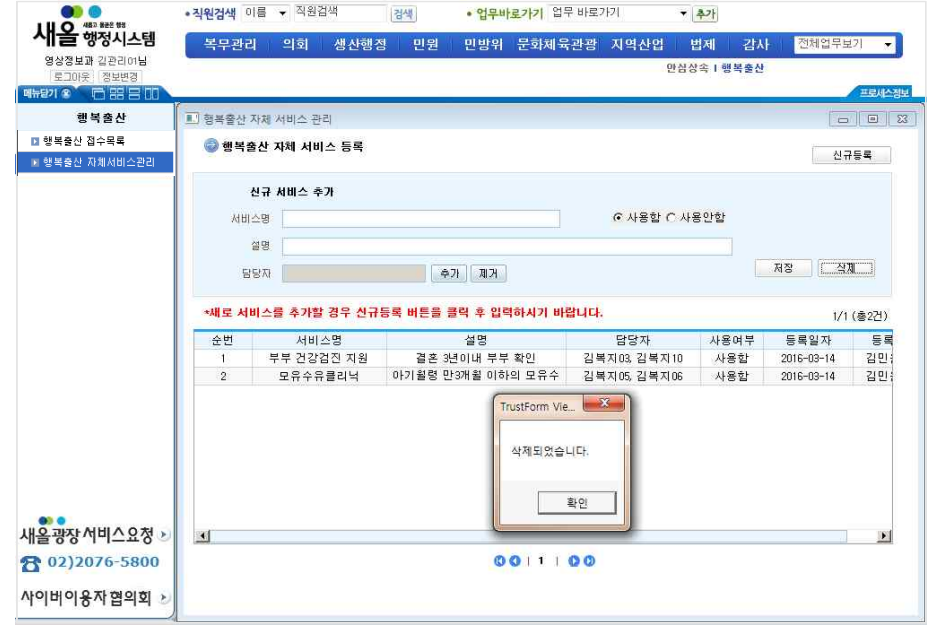

 $-14-$ 

- **<sup>1</sup>** 목록화면의 삭제할 자체서비스 클릭
- 
- 
- 

**<sup>2</sup>** 삭제 : [삭제]버튼을 클릭하여 해당 항목을 삭제요청

**<sup>3</sup>** 확인메시지창에서 [확인]버튼을 클릭하면 해당 자체서비스 삭제처리

므로 주의 필요 (한번 삭제된 서비스는 되돌릴 수 없음)

## 2-5. 행복출산 접수내역 처리완료 및 처리취소

▶ 메뉴경로 : **<sup>1</sup>** [행복출산] → **<sup>2</sup>** [행복출산 자체서비스 목록] 메뉴를 선택

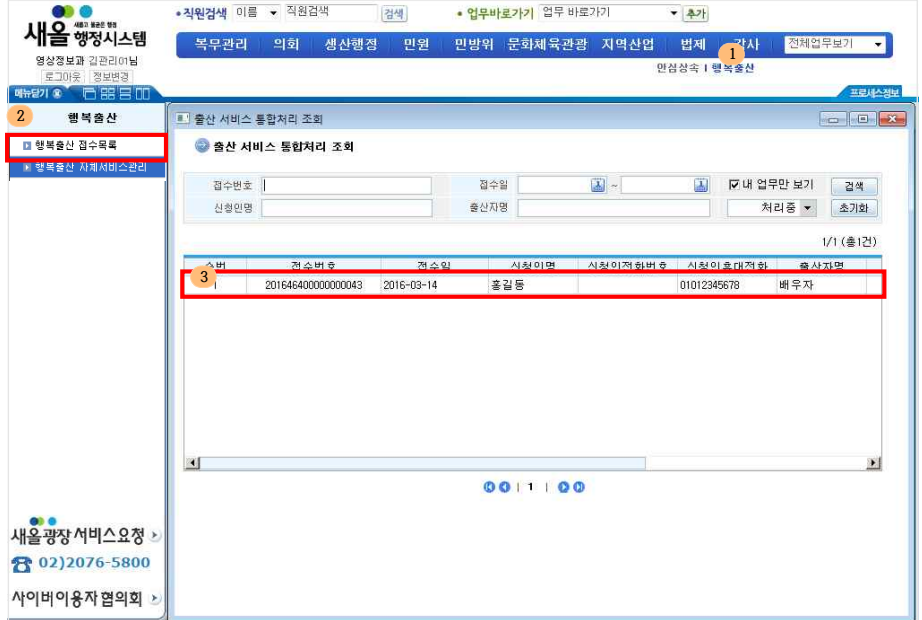

**<sup>3</sup>** 목록에서 해당 건 더블클릭하여 상세화면으로 이동

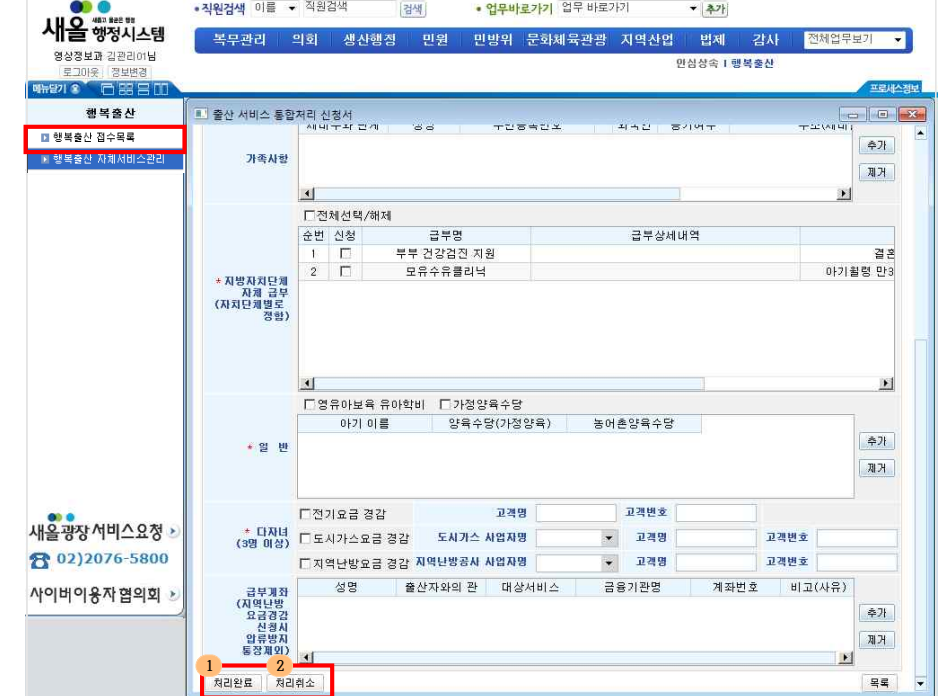

**<sup>1</sup>** 처리완료 : [처리완료] 버튼 클릭

○ 해당 건을 처리완료하게 되면 행복출산목록 조회 시 조회항목에서 제외처리 되며, 검 색조건의 처리구분을 처리완료로 검색하여 확인 가능

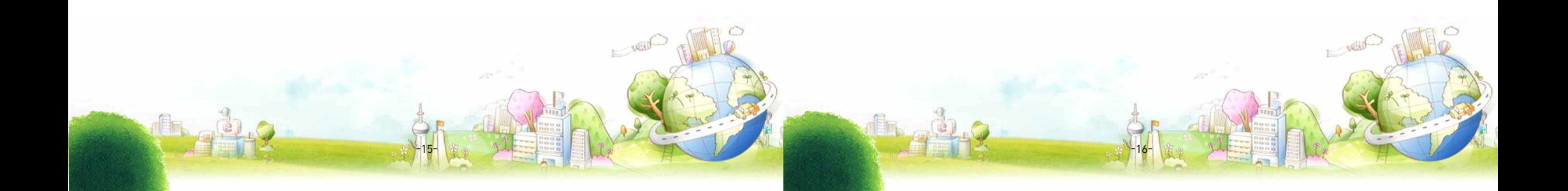

#### < 행복출산 신청서 상세화면 >

## 새올행정시스템 행복출산 매뉴얼

< 행복출산 신청서 처리완료 >

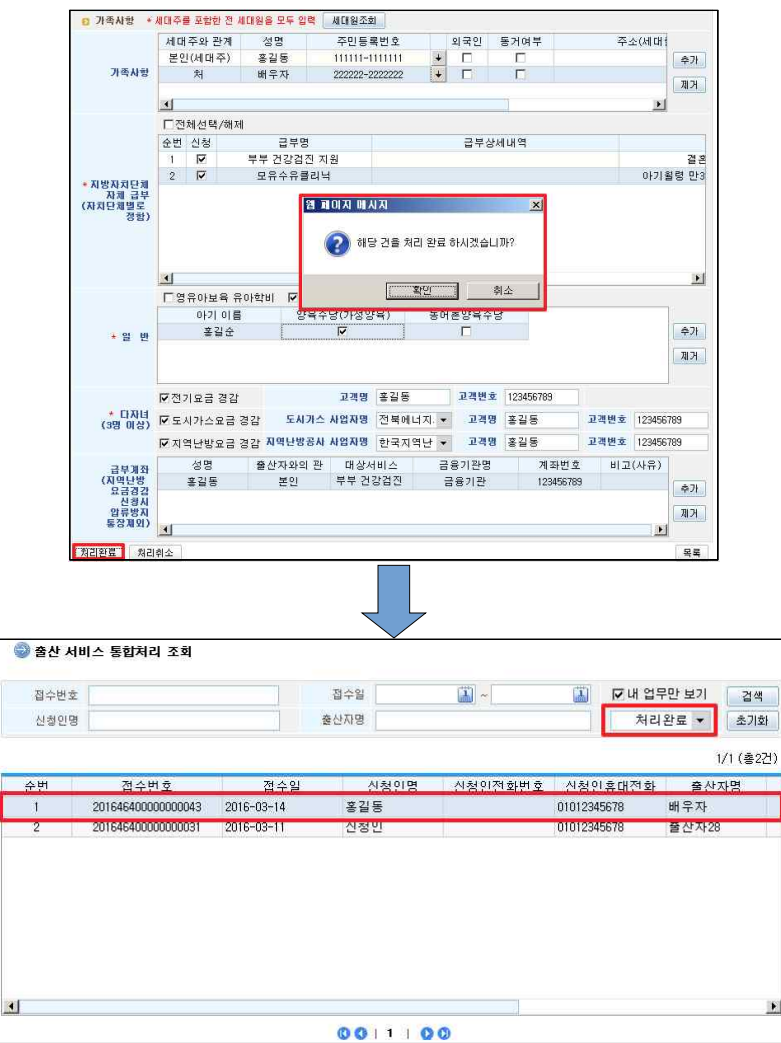

처리완료 후 목록에서 처리구분을 처리완료로 선택하고 검색할 시 목록에 조회됨

-17-

rein

- **<sup>2</sup>** 처리취소 : [처리취소] 버튼 클릭
- 해당 건을 처리취소하게 되면 처리구분이 처리중으로 변경됨

#### < 행복출산 신청서 처리취소 >

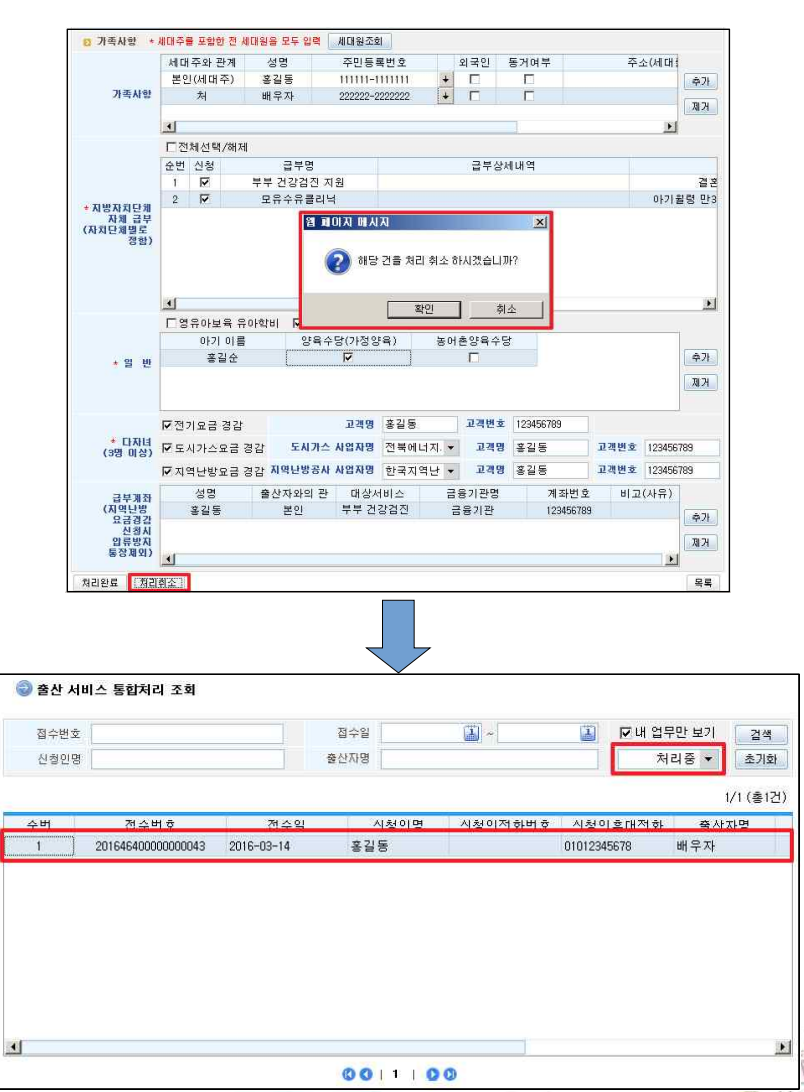

처리취소 후 목록에서 처리구분을 처리중으로 선택하고 검색할 시 목록에

-18-

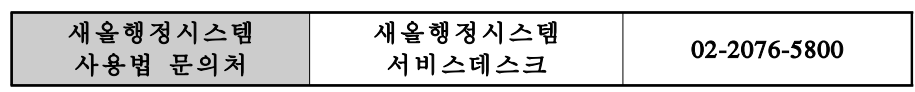

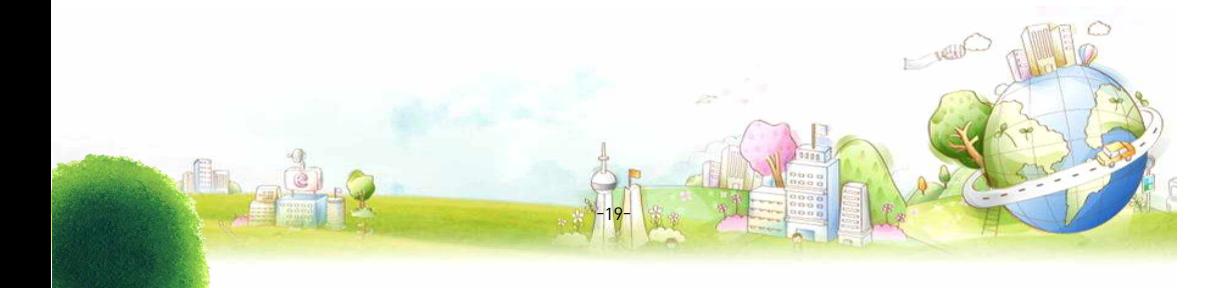